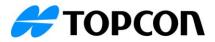

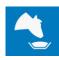

# TAP FEED Feedlot Release Notes July 31, 2023

# Introduction:

- With the release of TAP v3.3 we are introducing the TAP FEED Feedlot subscription. TAP FEED Feedlot follows the same workflow as the other TAP FEED subscriptions but with an additional feature set specifically developed for beef operations, including:
  - o Lot management
  - o Lot transfer
  - Closeout reporting
  - o Transfer history
- TAP FEED Feedlot will initially be released in the EU region only. In the next version of TAP, v3.4, TAP FEED Feedlot will be released globally.

## TAP FEED Feedlot details:

#### Lots:

• Animals are grouped together based on lots. Animals that are in one lot, can be divided over different feed pens. Animals will remain in the same lot during their stay on the farm. A close out summary is made per lot with the details of those animals.

#### Add new lots:

• Through the '+' button a new lot can be created.

| MANAGE PRODUCTS            | FEED PENS | ELOTS     | FEEDING LIST       | LOAD N                   | MIXERS R         | EFUSALS | REPORTS                 | MANAGE    |
|----------------------------|-----------|-----------|--------------------|--------------------------|------------------|---------|-------------------------|-----------|
|                            | LOTS      | TRANSFERS | CLOSEOUT CLO       | SEOUT HISTOR             | Y TRANSFERS I    | HISTORY |                         |           |
| < New lot                  | Pen dist  | ribution  |                    |                          |                  |         | Pen list                |           |
| Lot name * 1<br>20230321   | Pen       | Recipe    | # animals in       | Weight in<br>(Kg/animal) | Arrival date     |         | Search pen's name       | Q         |
| Customer* 2                |           |           | 9                  | 10                       | 1                | 12      | Barn 2<br>558 animals   | (1        |
| Customer A \Upsilon 🝷 🕂    | Barn 1    | Growing   | 100                | <b>Y</b> 65              | 21-03-2023 12:39 | ÛY      | Barn 4                  | (         |
| Lot type* 3                | Barn 3    | Finishing | 100                | 75                       | 21-03-2023 12:39 | Ŵ       | Barn 5                  | (         |
| Buyer                      |           |           |                    |                          | 21-03-2023 12.33 |         | = Barn 6<br>540 animals | (1        |
| Buyer B 🝸 🝷 🕂              |           |           | Drag and drop or a | add a pen                |                  |         | = Barn 7<br>23 animals  | (+        |
| Drigin 5                   |           |           |                    |                          |                  |         | Small                   | (+        |
|                            |           |           |                    |                          |                  |         | 24 animals              |           |
| Lot sex<br>Male and female |           |           |                    |                          |                  |         |                         |           |
| Lot market type 7          |           |           |                    |                          |                  |         |                         |           |
|                            | •         |           |                    |                          |                  |         |                         |           |
| SAVE LOT                   | 13        |           |                    |                          |                  |         |                         |           |
| CANCEL                     |           |           |                    |                          |                  |         | CREAT                   | E NEW PEN |

- 1. Choose a name that can be easily recognised. The name of a lot cannot be reused for any future lots.
- 2. Choose the customer. If the customer is not in the drop-down list, use the '+' button to add a contact.
- 3. Choose the corresponding lot type. If the lot type is not in the drop-down list, use the '+' button to add a new lot type.

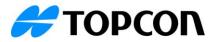

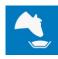

- 4. Choose the buyer for this specific lot (optional). If the buyer is not in the drop-down list, use the '+' button to add a new contact.
- 5. Enter the origin of the animals in the lot. This is an optional item.
- 6. Indicate if the lot consists out of only female, only male or both male and female.
- 7. Choose the lot market type. If the lot market type is not in the drop-down list, use the '+' button to add a new lot market type.
- 8. Add a pen or multiple pens where the animals of this lot are situated. You can either drag and drop a pen to the pen distribution or use the '+' button to add a pen to the pen distribution.
- 9. Enter the number of animals per feed pen
- 10. Enter the average weight per animal of the animals at arrival. When there are animals with a different weight at arrival but should be in the same lot, animals can be added later to the same lot with a different arrival weight.
- 11. Enter the arrival date of the animals
- 12. To delete a pen from the pen distribution, use the trash bin button
- 13. If all data is entered, use the 'save lot' button to save

## View and edit current lots:

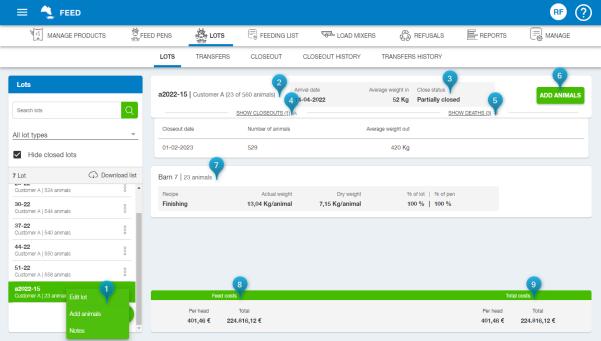

- 1. Through the three dots, a new drop-down menu opens. Here you can choose to edit a lot, add animals, or add notes.
- 2. The number of animals of a lot that are still on the farm are shown here. If no animals have been sold yet, it will display no difference.
- 3. The close status can be either open, partially closed or completely closed.
- 4. Show closeouts will show the sold animals with their closeout date, the number of animals sold and the average weight out per animal
- 5. Show deaths will show the number of animals that have died from this specific lot. It will show the death date and the number of animals
- 6. When new animals arrive that should be added to this lot, you can use the 'add animals' button. The same information as when creating a new lot will need to be entered
- 7. The pen distribution is shown here. In the example above, all 23 animals that remain of this lot are in feed pen Barn 7

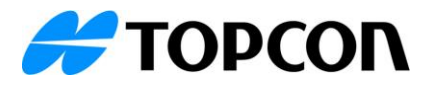

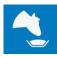

- 8. The feed costs are shown here per head and as total weight
- 9. The total costs are shown here per head and as total weight

## Transfers:

• To transfer animals from different lots between the different pens, the menu LOTS – TRANSFERS can be used

| 🚍 🐴 FEED                        |          |                  |           |              |                  |                   |                  |          |           |
|---------------------------------|----------|------------------|-----------|--------------|------------------|-------------------|------------------|----------|-----------|
| MANAGE PRODUCTS                 | 😤 FEED P | ENS              | 👸 lots    | FEEDING LIST | 다. LOAD MIXERS   | REFUSALS          | REPORTS          |          | IANAGE    |
|                                 |          | LOTS             | TRANSFERS | CLOSEOUT     | CLOSEOUT HISTORY | TRANSFERS HISTORY |                  |          |           |
| Pens                            |          | Lot distr        | ibution   |              |                  |                   |                  |          |           |
| Search pen's name               | Q        | Transfer         | Lot / Pen |              | # Animals        | Transfer count    | Transfer date    | Notes    |           |
| All pen types                   |          | 2<br>)<br>)<br>) | 06-23     |              | 562 4            |                   |                  | 8        | 9         |
| Barn 1<br>662 animals<br>Barn 2 | Î        | Ļ                | Barn 2    | <b>-</b> 5   |                  | 6 <u>55</u>       | 05-04-2023 11:39 | add note | remove    |
| 558 animals Barn 3 550 animals  |          | Ļ                | Barn 3    | *            |                  | 15                | 05-04-2023 11:39 | add note | in remove |
| Barn 4<br>500 animals           |          | X                | 23-03     |              | 100              |                   |                  |          |           |
| Barn 5 10<br>SAVE CHANGES       |          |                  |           |              |                  |                   |                  |          |           |
| CANCEL                          |          |                  |           |              |                  |                   |                  |          |           |

- 1. The pens that contain animals are listed here. The search box can be used to find specific groups. After selecting a pen, the details will be displayed.
- 2. This button can be used to add new transfers out of this group. A new line will be created to enter the details of the transfer.
- 3. The lot of the animals is shown. It is possible that animals from different lots are in one pen
- 4. # Animals shows the total number of animals in the pen of a specific lot.
- 5. Select the pen to which the animals should be transferred. If a death recording or a transfer to hospital is needed, the correct transfer item should be selected from the drop-down menu.
- 6. Here the number of animals that should be transferred to the selected pen can be entered. You can move all or just one animal to another pen.
- 7. The transfer date should be entered here
- 8. Notes about the transfer can be added here
- 9. If data is entered but the transfer should not be completed, the trash bin icon can be used to remove a certain transfer
- 10. The 'save changes' can be used to save the entered transfers

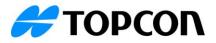

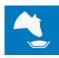

# **Closeout:**

• When animals leave the farm, a closeout is entered to transfer the animals from the farm and enter finishing weights.

|                                                                        | J           |           |               |         |                |                    |                           | (        | RF ?          |
|------------------------------------------------------------------------|-------------|-----------|---------------|---------|----------------|--------------------|---------------------------|----------|---------------|
| MANAGE PRODUCTS                                                        | 🖉 FEED PENS | 👸 LOTS    | 🖶 FEEDING LIS | T 502   | LOAD MIXERS    | 忍<br>公<br>REFUSALS | REPORTS                   |          | IANAGE        |
|                                                                        | LOTS        | TRANSFERS | CLOSEOUT      | CLOSEOU | T HISTORY T    | RANSFERS HISTORY   |                           |          |               |
| Lots                                                                   | Clo         | oseout    |               |         |                |                    |                           |          |               |
| Search lots                                                            | Q           | nsfer Pen | #.            | Animals | Transfer count | Transfer date      | Weight out<br>(Kg/animal) | Notes    |               |
| All lot types                                                          | <b>?</b>    | Barn 4    |               | 500 4   |                |                    |                           | 8        | 9             |
| 8 Lot<br>06-23<br>Customer A   562 animals                             | <u>^</u>    | Dispatch  |               |         | 5 25           | 05-04-2023 12:16   | 7 500                     | add note | remove        |
| 23-03<br>Customer A   100 animals                                      |             | Dispatch  |               |         | 10             | 05-04-2023 12:16   | 550                       | add note | iii<br>remove |
| 23-22<br>Customer A   524 animals<br>30-22<br>Customer A   544 animals |             | Small     |               | 24      |                |                    |                           |          |               |
| 37-22<br>Customer: A 1.540 animals                                     | 10          | Dispatch  |               |         | 10             | 05-04-2023 12:16   | 450                       | add note | iii<br>remove |
| CLOSEOUT SUMMARY PREVI                                                 | ew Y        |           |               |         |                |                    |                           |          |               |

- 1. The active lots that contain animals are listed here. The search box can be used to find specific lots. After selecting a lot, the details will be displayed.
- 2. This button can be used to add new closeouts of a particular lot. A new line will be created to enter the details of the closeout. If animals are sold on different dates or with different weights, you can add multiple dispatches.
- 3. The pen of the animals is shown. It is possible that animals from one lot are in multiple pens
- 4. # Animals shows the total number of animals in the pen of a specific lot
- 5. The number of animals sold from the selected pen is entered in the transfer count. You can sell all or just one animal
- 6. The transfer date should be entered here
- 7. The weight of the animals at departure is entered here and will be used in the closeout summary for several kpi's
- 8. Notes can be entered per closeout
- 9. If data is entered but the closeout should not be completed, the trash bin icon can be used
- 10. The 'Closeout summary preview' is the next step in completing the closeout. It will show you a preliminary closeout summary

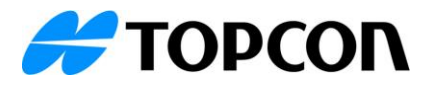

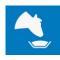

# **Closeout summary preview:**

• The closeout summary provides an overview of the entered dispatches. Once data is checked, the closeout can be saved.

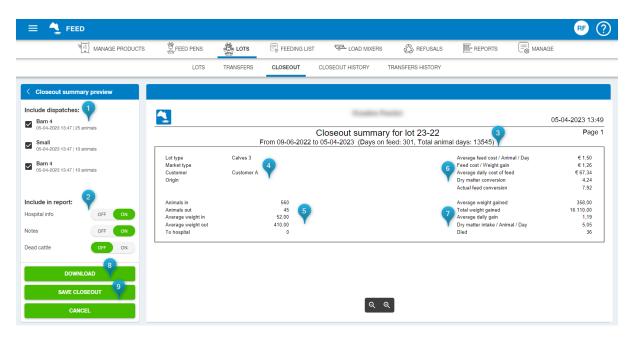

- 1. All dispatches of the closeout are included by default. If you want to view the closeout summary preview per dispatch, you can select the dispatches here.
- 2. The items 'hospital info', 'notes' and 'dead cattle' are items that can included in the report. If this data should not be displayed, the switch can be set to 'off'
- 3. Some details of the closeout summary are shown at the top of the overview
- 4. Details of the lot are presented here
- 5. Details of arrivals and dispatches with corresponding weights are displayed here
- 6. Details on feed costs and feed conversions are displayed here
- 7. Details on weight gain and feed intake are displayed here
- 8. The overview can be downloaded as a PDF file
- 9. When details of the closeout are correct, the closeout can be saved

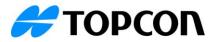

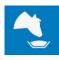

#### Details of the ingredients used are displayed on the closeout summary preview.

| MANAGE PRODUCTS               | 🖉 FEED PENS        | de Lots   | FEEDING L     | .IST 🔂 L   | OAD MIXERS      | REFUSALS          | REPORTS            |               | έE               |
|-------------------------------|--------------------|-----------|---------------|------------|-----------------|-------------------|--------------------|---------------|------------------|
|                               | LOTS               | TRANSFERS | CLOSEOUT      | CLOSEOUT H | ISTORY TR       | ANSFERS HISTORY   |                    |               |                  |
| Closeout summary preview      |                    |           |               |            |                 |                   |                    |               |                  |
| ude dispatches:               | <u>*</u>           |           |               |            | Control Provide |                   |                    |               |                  |
|                               | <u> </u>           |           |               |            |                 |                   | -                  | (             | )5-04-2023 13:49 |
| 05-04-2023 13:47   25 animals |                    |           |               | Closeout s | summary fo      | r lot 23-22       |                    |               | Page 2           |
| Small _                       |                    | F         |               |            | (Days on feed   | -301, Total anima | al days: 13545     |               |                  |
| 05-04-2023 13:47   10 animals | 2                  |           | 3             | 4          | Ingredients 5   | 6                 | 7_                 | 8             | 9                |
|                               | Ingredient         |           | Actual weight | Avg. DM %  | Dry weight Unit | <b>T</b>          | Days on ingredient | Avg. cost (€) | Total cost (€)   |
| Barn 4                        | Ruhenberg1 12-22   |           | 2,18          | 91,20%     | 1,99 1 To       |                   | 126                | 8,12          | 1.022,77         |
| 05-04-2023 13:47   10 animals | Ruhenberg2 12-22   |           | 5,40          | 92,00%     | 4,97 1 To       | nne               | 177                | 14,39         | 2.547,39         |
|                               | TGC                |           | 0,07          | 28,00%     | 0,02 1 To       | nne               | 4                  | 0,78          | 3,12             |
|                               | aardappels.s 12-22 |           | 13,45         | 12,00%     | 1,61 1 To       | nne               | 176                | 2,92          | 514,14           |
|                               | ccm nov22          |           | 2,25          | 65,00%     | 1,46 1 To       | nne               | 26                 | 21,66         | 563,05           |
|                               | corngold#          |           | 0,08          | 40,00%     | 0,03 1 To       | nne               | 1                  | 4,69          | 4,69             |
|                               | mais 2020          |           | 5,66          | 38,80%     | 2,19 1 To       | nne               | 66                 | 4,71          | 311,09           |
|                               | mais oogst21       |           | 35,07         | 37,90%     | 13,29 1 To      | nne               | 117                | 16,49         | 1.929,02         |
|                               | mais2022           |           | 19,73         | 44,80%     | 8,84 1 To       | nne               | 75                 | 14,73         | 1.105,06         |
| ude in report:                | maismeel           |           | 0,07          | 84,00%     | 0,06 1 To       | nne               | 4                  | 3,32          | 13,27            |
|                               | maismeel 9-22      |           | 13,18         | 85,80%     | 11,31 1 To      | nne               | 192                | 24,60         | 4.723,40         |
| ital info OFF ON              | natriumbicarbonaat |           | 0,03          | 99,00%     | 0,03 1 To       | nne               | 38                 | 0,33          | 12,40            |
|                               | opfokkorrel        |           | 7,39          | 90,00%     | 6,65 1 To       | nne               | 78                 | 24,12         | 1.881,38         |
| S OFF ON                      | opfokkorrel12-22   |           | 5,19          | 90,00%     | 4,67 1 To       | nne               | 190                | 8,93          | 1.696,32         |
|                               | palmpitschil.12-22 |           | 3,33          | 94,00%     | 3,13 1 To       | nne               | 148                | 5,46          | 808,48           |
| cattle OFF ON                 | ruhenberg 1        |           | 0,12          | 90,00%     | 0,11 1 To       | nne               | 4                  | 9,15          | 36,60            |
|                               | stro               |           | 0,56          | 84,00%     | 0,47 1 To       |                   | 69                 | 1,26          | 87,11            |
|                               | tarwemeel 11-22    |           | 6,68          | 85,80%     | 5,73 1 To       |                   | 177                | 13,11         | 2.319,98         |
|                               | tgc 9-22           |           | 7,18          | 25,00%     | 1,79 1 To       | nne               | 192                | 3,60          | 690,32           |
| DOWNLOAD                      |                    |           | 127,62        |            | 68,35           |                   |                    |               | 20.269,59        |
| DOWNLOAD                      | · ·                |           |               |            |                 |                   |                    |               | 20.269,55        |

- 1. Some details of the closeout summary are shown at the top of the overview
- 2. The name of the ingredient
- 3. The total actual weight of that specific ingredient that was fed
- 4. The average DM% of the ingredient during the time the animals received the ingredient
- 5. The total dry weight of that specific ingredient that was fed
- 6. The unit of the ingredient
- 7. The number of days that the animals received this specific ingredient
- 8. The average cost of the ingredient during the time the animals received the ingredient
- 9. The total costs of the ingredient as fed to the animals

Details of the recipes used are displayed on the closeout summary preview.

| MANAGE PRODUCTS                         | FEED PENS                                                                                                    | C LOTS                                                                                              | FEEDING LIST | LOAD MIXERS                                      | REFUSALS                                                                          | S E REPORTS                                                                                                    | MANAGE                                                                                                    |           |
|-----------------------------------------|----------------------------------------------------------------------------------------------------|----------------------------------------------------------------------------------------------------|--------------|--------------------------------------------------|-----------------------------------------------------------------------------------|----------------------------------------------------------------------------------------------------|----------------------------------------------------------------------------------------------------|-----------|
|                                         | LOTS                                                                                                    | TRANSFERS                                                                                           | CLOSEOUT     | CLOSEOUT HISTORY                                 | TRANSFERS HISTORY                                                                 | (                                                                                                    |                                                                                                    |           |
| Closeout summary preview                |                                                                                                    |                                                                                                    |              |                                                  |                                                                                   |                                                                                                    |                                                                                                    |           |
| lude dispatches:                        |                                                                                                    |                                                                                                    |              |                                                  |                                                                                   |                                                                                                    |                                                                                                    |           |
| Barn 4<br>05-04-2023 13:47   25 animals |                                                                                                    |                                                                                                    |              |                                                  |                                                                                   |                                                                                                    |                                                                                                    |           |
| Small<br>05-04-2023 13:47   10 animals  |                                                                                                    |                                                                                                    |              |                                                  |                                                                                   |                                                                                                    |                                                                                                    |           |
| 05-04-2023 13:47   10 animais           | <b>~</b>                                                                                                    |                                                                                                    |              |                                                  |                                                                                   |                                                                                                    | 05-04-2                                                                                                    | 023 13:49 |
| Barn 4                                  | _                                                                                                    |                                                                                                    | C            | loseout summar                                   | v for lot 23-22                                                                   | 1                                                                                                    |                                                                                                    | Page 3    |
| 05-04-2023 13:47   10 animais           | -                                                                                                    | - Fr                                                                                                |              | 05-04-2023 (Days on                              |                                                                                   | mal days: 13545)                                                                                                    |                                                                                                    |           |
|                                         | 2                                                                                                    | 3                                                                                                   |              | 4                                                |                                                                                   | 6                                                                                                    | 7 8                                                                                                    |           |
|                                         | Month                                                                                                    | Recipe                                                                                              |              | avs on recipe Act                                |                                                                                   | al cost (€) Animal da                                                                                                    | ays Cost / Animal / Day                                                                                                    |           |
| -                                       | June 2022                                                                                                    | Finishing                                                                                           |              | 1                                                | 438,19                                                                            |                                                                                                    | 45 0.96                                                                                                    |           |
|                                         | June 2022                                                                                                    | Growing                                                                                             |              | 9                                                | 533.01                                                                            |                                                                                                    | 05 0,32                                                                                                    |           |
|                                         | July 2022                                                                                                    | Growing                                                                                             |              | 28                                               | 3.471.27                                                                          | 649.11 1.20                                                                                                    |                                                                                                    |           |
|                                         | August 2022                                                                                                    | Growing                                                                                             |              |                                                  |                                                                                   | 1.137.90 1.3                                                                                                    |                                                                                                    |           |
| ude in report:                          | September 2022                                                                                                   | Finishing                                                                                           |              |                                                  |                                                                                   | 1.205,55 1.00                                                                                                    |                                                                                                    |           |
| uue in report.                          | September 2022                                                                                                   | Finishing bull                                                                                      |              | 6                                                | 291.77                                                                            |                                                                                                    | 70 0.16                                                                                                    |           |
|                                         |                                                                                                    | Growing                                                                                             |              | 6                                                | 1.641,78                                                                          | 273,19 2                                                                                                    | 70 1,01                                                                                                    |           |
| pital info OFF ON                       | September 2022                                                                                                   |                                                                                                    |              |                                                  |                                                                                   |                                                                                                    | 95 1.43                                                                                                    |           |
| pital info OFF ON                       | September 2022<br>October 2022                                                                                   | Finishing                                                                                           |              | 31 1                                             | 3.513,94                                                                          | 1.991,09 1.3                                                                                                    |                                                                                                    |           |
|                                         |                                                                                                    |                                                                                                    | 3            |                                                  | 3.513,94 1.477,80                                                                 | 1.991,09 1.3<br>211,30 1.3                                                                                                    |                                                                                                    |           |
|                                         | October 2022                                                                                                    | Finishing                                                                                           | 5            | 30                                               | 1.477,80                                                                          |                                                                                                    | 50 0,16                                                                                                    |           |
| IS OFF ON                               | October 2022<br>October 2022                                                                                     | Finishing<br>Finishing bull<br>Finishing                                                            |              | 30<br>30 1                                       | 1.477,80                                                                          | 211,30 1.3                                                                                                    | 50 0,16<br>50 1,62                                                                                                    |           |
| OFF ON                                  | October 2022<br>October 2022<br>November 2022                                                                    | Finishing<br>Finishing bull                                                                         |              | 30<br>30 1<br>28                                 | 1.477,80<br>5.023,43<br>1.606,69                                                  | 211,30 1.3<br>2.181,74 1.3                                                                                                    | 50 0,16<br>50 1,62<br>60 0,19                                                                                                    |           |
| OFF ON                                  | October 2022<br>October 2022<br>November 2022<br>November 2022                                                   | Finishing<br>Finishing bull:<br>Finishing<br>Finishing bull:                                        |              | 30<br>30 1<br>28<br>31 1                         | 1.477,80<br>5.023,43<br>1.606,69<br>7.758,29                                      | 211,30 1.39<br>2.181,74 1.39<br>233,54 1.20                                                                                                    | 50 0,16<br>50 1,62<br>60 0,19<br>95 1,89                                                                                                    |           |
| d cattle OFF ON                         | October 2022<br>October 2022<br>November 2022<br>November 2022<br>December 2022<br>January 2023                  | Finishing<br>Finishing bull:<br>Finishing<br>Finishing bull:<br>Finishing                           |              | 30<br>30 1<br>28<br>31 1<br>31 1                 | 1.477,80<br>(5.023,43<br>1.606,69<br>(7.758,29<br>9.500,95                        | 211,30 1.39<br>2.181,74 1.39<br>233,54 1.29<br>2.637,03 1.39                                                                                                    | 50 0,16<br>50 1,62<br>60 0,19<br>95 1,89<br>95 2,32                                                                                                    |           |
| es OFF ON                               | October 2022<br>October 2022<br>November 2022<br>November 2022<br>December 2022                                  | Finishing<br>Finishing bull<br>Finishing<br>Finishing bull<br>Finishing<br>Finishing<br>Finishing   |              | 30<br>30 1<br>28<br>31 1<br>31 1<br>28 2         | 1.477,80<br>5.023,43<br>1.606,69<br>7.758,29<br>9.500,95<br>0.096,51              | 211,30         1.33           2.181,74         1.33           233,54         1.24           2.637,03         1.33           3.240,15         1.34                                  | 50 0,16<br>50 1,62<br>60 0,19<br>95 1,89<br>95 2,32<br>60 2,83                                                                                                    |           |
| d cattle OFF ON                         | October 2022<br>October 2022<br>November 2022<br>December 2022<br>December 2022<br>January 2023<br>February 2023 | Finishing<br>Finishing bull:<br>Finishing<br>Finishing bull:<br>Finishing<br>Finishing<br>Finishing |              | 30<br>30 1<br>28<br>31 1<br>31 1<br>28 2<br>20 1 | 1.477,80<br>5.023,43<br>1.606,69<br>7.758,29<br>9.500,95<br>30,096,51<br>6.769,23 | 211.30         1.33           2.181.74         1.33           2.33.54         1.21           2.637.03         1.33           3.240.15         1.33           3.567.71         1.24 | 50         0,16           50         1,62           60         0,19           95         1,89           95         2,32           60         2,83           00         3,19 |           |

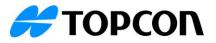

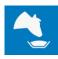

- 1. Some details of the closeout summary are shown at the top of the overview
- 2. The recipes used per month are displayed. When a lot has received multiple recipes in a month, multiple rows are included.
- 3. The name of the recipe that was fed to the animals of this particular lot
- 4. The number of days that the animals in the lot have received this recipe
- 5. The total weight of the recipe that the animals in the lot have received in that particular lot
- 6. The total cost of the recipe fed in the particular month
- 7. Based on the days on recipe and the number of animals fed per day, the animals days is calculated
- 8. The cost per animal per day is calculated based on the total cost divided by the total animal days

## **Closeout history:**

 Once the closeout is complete, the closeout history can be found under [LOTS] – [CLOSEOUT HISTORY].

| 😑 🐴 FEE                                   | Ð               |                         |           |                                           |                  |                         |                                 |                        |        | RF 🤅          |
|-------------------------------------------|-----------------|-------------------------|-----------|-------------------------------------------|------------------|-------------------------|---------------------------------|------------------------|--------|---------------|
|                                           | MANAGE PRODUCTS | FEED PENS               | de lots   | FEEDING LIST                              | LOAD MIXER       | S 🖧 REF                 | USALS                           | REPORTS                | MANAGE |               |
|                                           |                 | LOTS                    | TRANSFERS | CLOSEOUT                                  | CLOSEOUT HISTORY | TRANSFERS HI            | STORY                           |                        |        |               |
| Lots<br>Search lots                       | Q               | 23-22   Customer A (479 |           | Arrival date<br>08-06-202<br>SEOUTS (3) & | 2                | Average weight in 52 Kg | Close status<br>Partially close | d<br>SHOW DEATHS (6) % | 7      | SEOUT SUMMARY |
| 3 Lot                                     |                 | Closeout date           |           | of animals                                |                  | Average weight out      | 6                               |                        |        |               |
| 20-18<br>Customer A   0 animals           | <b>^</b>        | 05-04-2023              | 25        |                                           |                  | 500 Kg                  |                                 |                        |        |               |
| 2-17<br>Dustomer A   0 animals            |                 | 05-04-2023              | 10        |                                           |                  | 45 Kg<br>550 Kg         |                                 |                        |        |               |
| 2 <b>3-22</b><br>Dustomer A   479 animals |                 |                         |           |                                           |                  |                         |                                 |                        |        |               |
| <b>24-19</b><br>Customer A   0 animals    |                 |                         |           |                                           |                  |                         |                                 |                        |        |               |
| 25-16<br>Customer A   0 animals           |                 |                         |           |                                           |                  |                         |                                 |                        |        |               |

- 1. The completely closed or partially closed lots are listed here. The search box can be used to find specific lots. After selecting a lot, the details will be displayed.
- 2. Details about the lot regarding customer and number of animals sold is displayed here
- 3. The arrival date, average weight and the status are shown here. If only part of the lot is sold, the status will be 'partially closed'. Once the complete lot is sold, the status will be 'completely closed.'
- 4. The closeout date is the transfer date entered with the closeout
- 5. The number of cows that was sold on that specific date is displayed here
- 6. Average weight out of the different close outs are displayed here
- 7. If there were any deaths in the lot, the deaths can be found here. This includes date of death and number of animals.

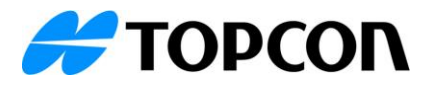

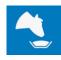

# **Transfer history:**

• Any transfers of lots can be found under 'TRANSFERS HISTORY'. This includes animal movements to different pens, death registrations and closeouts.

|                                          |          |          |             |              |                  |                   |         | RF (   |
|------------------------------------------|----------|----------|-------------|--------------|------------------|-------------------|---------|--------|
| MANAGE PRODUCTS                          | 🖉 FEED F | PENS     | 👸 lots      | FEEDING LIST | LOAD MIXERS      | REFUSALS          | REPORTS |        |
|                                          |          | LOTS     | TRANSFERS   | CLOSEOUT     | CLOSEOUT HISTORY | TRANSFERS HISTORY |         | 2      |
| Lots                                     |          |          |             |              |                  |                   |         | EDI    |
| Search lots                              |          | Transfe  | ers history | 4            | 5                | 6                 |         | 7      |
| All lot types                            |          | Moveme   | ent date    | From         | То               | #                 | Animals | Weight |
|                                          |          | 08-06-20 | 022 10:00   | Arrival      | Barn 2           |                   | 560     | 52     |
| <ul> <li>Hide closed lots</li> </ul>     |          | 09-09-20 | 022 10:00   | Barn 2       | Death            |                   | 6       |        |
| Lot                                      |          | 10-09-20 | 022 10:00   | Barn 2       | Barn 4           |                   | 554     |        |
| 06-23<br>Customer A   562 animals        | <b>^</b> | 23-09-20 | 022 10:00   | Barn 4       | Small            |                   | 7       |        |
| 23-03<br>Customer A   100 animals        |          | 23-09-20 | 022 10:00   | Barn 4       | Death            |                   | 10      |        |
| <b>23-22</b><br>Customer A   479 animals |          | 23-09-20 | 022 10:00   | Barn 4       | Death            |                   | 2       |        |
| 30-22<br>Customer A   544 animals        |          | 31-10-20 | 022 11:00   | Barn 4       | Death            |                   | 4       | Ŧ      |
| 37-22<br>Customer A   540 animals        |          |          | 535         |              |                  |                   |         |        |
| 44-22<br>Customer A   550 animals        |          |          |             |              |                  |                   |         |        |
| 51-22<br>Customer A   558 animals        |          |          |             | 7 9          |                  |                   |         |        |
| a2022-15                                 | •        | Barn 2   | Barn 4      | Small        |                  |                   |         |        |

- 1. The active lots are listed here. The search box can be used to find specific lots. After selecting a lot, the details will be displayed.
- 2. The information on the TRANSFER HISTORY can be edited. It is possible to change the 'from', 'To', # animals and the weight.
- 3. The movement date and time is saved. The movement date and time will determine if feed fed to the animals is taken up by the animals before movement or not.
- 4. The 'Form' column will indicate where the animals were previously or when the animals arrived on the farm
- 5. The 'To' column will indicate where animals were transferred to. The can be another pen on the farm, it can be 'death' when the animal was deceased or dispatched after a (partial) closeout.
- 6. The number of animals that were involved in the transfer are displayed here
- 7. If applicable, the weight of the animals at the moment of transfer is displayed
- 8. When a row is selected, it will get a blue border around it. This is used in the graph that is shown on the bottom of the page
- 9. Here the transfers are shown in a graph. Clicking on one of the rows above, will display the distribution of animals up to the selected transfer. This makes it easier to determine where all animals of a certain lot are/were at a certain moment in time.

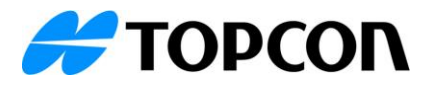

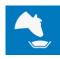

Manage:

Pen types (Feedlot):

• Each pen has a pen type linked. You can edit or add pen types through this section. These pen types can be used to apply filters based on the pen types.

| 😑 🐴 FEED           |                  |                |                 |                |             |         | RF ( |
|--------------------|------------------|----------------|-----------------|----------------|-------------|---------|------|
| MANAGE<br>PRODUCTS | 營 FEED<br>善 PENS | 👸 lots 📃       | FEEDING<br>LIST | LOAD<br>MIXERS | 않고 REFUSALS | REPORTS |      |
|                    | MIXERS OPER/     | ATORS SETTINGS | CONTACTS        | ZONE CONTROL   | DATA TOOLS  | SHARING | 1    |
| Settings           | Search           | pen types      |                 |                |             |         |      |
| Driver Changes     | Pen T            | ype List       |                 |                |             |         |      |
| Loads Programming  | Name             |                | Pen class       |                |             |         | 2    |
| Feeding periods    | Finishin         | g              | Finishing       |                |             |         | 0 [  |
| Pen types          | Growing          | )              | Growing         |                |             |         | 1    |
|                    | Calves           |                | Calves          |                |             |         | Ø Í  |
| Lot market types   | Develop          | bing           | Developing      |                |             |         | 0    |
| Lot types          | Yearling         | s              | Yearlings       |                |             |         | 0    |
| Datalink Settings  | Hospita          |                | Hospital        |                |             |         | 0 I  |
| Other Settings     |                  |                |                 |                |             |         |      |

- 1. New pen types can be added. The pen class can be chosen from a drop down list (Finishing, Growing, Calves, Developing, Yearlings, Hospital or Other). The name of a pen type can be chosen by the user.
- 2. An existing pen type can be changed. Both the pen class and the pen type name can be edited.
- 3. Pen types can only be deleted if they are not is use for any of the pens

| ot market types:  |        |                        |          |               |              |                     |         |                     |
|-------------------|--------|------------------------|----------|---------------|--------------|---------------------|---------|---------------------|
|                   |        |                        |          |               |              |                     |         | RF (?               |
| MANAGE PRODUCTS   | S FEED | PENS                   | ots 📑 f  | EEDING LIST   | CAD MIXERS   | යින<br>අපි REFUSALS |         |                     |
|                   | MIXERS | OPERATORS              | SETTINGS | CONTACTS      | ZONE CONTROL | DATA TOOLS          | SHARING | 1                   |
| Settings          |        | Search lot market type | Q        |               |              |                     | Ð       | NEW LOT MARKET TYPE |
| Driver Changes    |        | Lot Market Type I      | List     |               |              |                     | _       |                     |
| Loads Programming |        | Name                   |          | et type class |              |                     |         | 2 3                 |
| Feeding periods   |        | Domestic               | Domestic |               |              |                     |         | Ø Î                 |
| Pen types         |        | Export                 | Export   |               |              |                     |         | 1                   |
| Lot market types  |        |                        |          |               |              |                     |         |                     |
| Lot types         |        |                        |          |               |              |                     |         |                     |
| Datalink Settings |        |                        |          |               |              |                     |         |                     |
| Other Settings    |        |                        |          |               |              |                     |         |                     |

- 1. New Lot market types can be added. The lot market type class can be chosen from a drop down list (Domestic or Export). The name of a lot market type can be chosen by the user.
- 2. An existing lot market type can be changed. Both the lot market type class and the lot market type name can be edited.
- 3. Lot market types can only be deleted if they are not is use for any of the lots

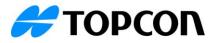

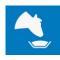

#### Lot types:

| ,                 |        |               |        |           |             |              |            |             |      |
|-------------------|--------|---------------|--------|-----------|-------------|--------------|------------|-------------|------|
| = 🐴 FEED          |        |               |        |           |             |              |            |             | RF ( |
| MANAGE PRODUCTS   | Sec.   | D PENS        | 👸 LOTS | 📑 FE      | EEDING LIST | LOAD MIXERS  | සි REFUSAL | S E REPORTS |      |
|                   | MIXERS | OPERA         | TORS S | ETTINGS   | CONTACTS    | ZONE CONTROL | DATA TOOLS | SHARING     | 1    |
| Settings          |        | Search lot ty | pe     | Q         |             |              |            |             |      |
| Driver Changes    |        | Lot Type      | List   |           |             |              |            |             |      |
| Loads Programming |        | Name          |        | Lot typ   | e class     |              |            |             | 2    |
| Feeding periods   |        | Calves        |        | Calves    |             |              |            |             | 0    |
| Pen types         |        | Calves 2      |        | Calves    |             |              |            |             | Ø    |
|                   |        | Calves 3      |        | Calves    |             |              |            |             | O    |
| Lot market types  | _      | Finishing     |        | Finishing | I           |              |            |             | Ø    |
| Lot types         |        | Growing       |        | Growing   |             |              |            |             | Ø    |
| Datalink Settings |        | Yearlings     |        | Yearlings | \$          |              |            |             | Ø    |
| Other Settings    |        |               |        |           |             |              |            |             |      |
|                   |        |               |        |           |             |              |            |             |      |

- 1. New lot types can be added. The lot type class can be chosen from a drop down list (Calves, Yearlings, Growing and Finishing). The name of a lot type can be chosen by the user.
- 2. An existing lot type can be changed. Both the lot type class and the lot type name can be edited.
- 3. Lot types can only be deleted if they are not is use for any of the lots

#### Lot market types:

• Each lot has a lot market types linked. You can edit or add lot market types through this section (MANAGE – SETTINGS – LOT MARKET TYPES). These lot market types can be used to apply filters based on the lot market types.

| 😑 🐴 FEED          |          |                   |            |             |              |             |         | ☞ ?                 |
|-------------------|----------|-------------------|------------|-------------|--------------|-------------|---------|---------------------|
| MANAGE PRODUCTS   | FEED PEN | 6 🖓 LO            | DTS 🗒 F    | EEDING LIST | LOAD MIXERS  | යි REFUSALS | REPORTS |                     |
|                   | MIXERS   | OPERATORS         | SETTINGS   | CONTACTS    | ZONE CONTROL | DATA TOOLS  | SHARING | 1                   |
| Settings          | Searc    | n lot market type | Q          |             |              |             | Ð       | NEW LOT MARKET TYPE |
| Driver Changes    | Lot      | Market Type Lis   | t          |             |              |             |         |                     |
| Loads Programming | Nam      | •                 | Lot market | type class  |              |             |         | 2 3                 |
| Feeding periods   | Dome     | stic              | Domestic   |             |              |             |         | 2 1                 |
| Pen types         | Expor    |                   | Export     |             |              |             |         | Ø 🗓                 |
| Lot market types  |          |                   |            |             |              |             |         |                     |
| Lot types         |          |                   |            |             |              |             |         |                     |
| Datalink Settings |          |                   |            |             |              |             |         |                     |
| Other Settings    |          |                   |            |             |              |             |         |                     |

- 1. New lot market types can be added. The lot market type class can be chosen from a drop down list (Domestic and Export). The name of a lot market type can be chosen by the user.
- 2. An existing Lot Market type can be changed. Both the lot market type class and the lot market type name can be edited.
- 3. Lot market types can only be deleted if they are not is use for any of the lots

Lot types:

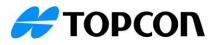

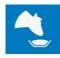

 Each lot has a lot market types linked. You can edit or add lot market types through this section (MANAGE – SETTINGS – LOT TYPES). These lot types can be used to apply filters based on the lot types.

| = 🔩 FEED          |            |           |           |            |              |              |         | RF | ?   |
|-------------------|------------|-----------|-----------|------------|--------------|--------------|---------|----|-----|
| MANAGE PRODUCTS   | FEED PENS  | 👸 Lots    | 📑 FE      | EDING LIST | LOAD MIXERS  | ැති REFUSALS |         |    |     |
|                   | MIXERS OP  | ERATORS S | ETTINGS   | CONTACTS   | ZONE CONTROL | DATA TOOLS   | SHARING | 1  |     |
| Settings          | Search lot | type      | Q         |            |              |              |         |    | YPE |
| Driver Changes    | Lot Typ    | e List    |           |            |              |              |         |    |     |
| Loads Programming | Name       |           | Lot type  | class      |              |              |         | 2  | 4   |
| Feeding periods   | Calves     |           | Calves    |            |              |              |         | Ø  | ĺ   |
| Pen types         | Calves 2   |           | Calves    |            |              |              |         | P  | ĺ   |
| l at market times | Calves 3   |           | Calves    |            |              |              |         | Ø  | ' ( |
| Lot market types  | Finishing  |           | Finishing |            |              |              |         | Ø  | 1   |
| Lot types         | Growing    |           | Growing   |            |              |              |         | Ø  | 1   |
| Datalink Settings | Yearlings  |           | Yearlings |            |              |              |         | Ø  | 1   |
| Other Settings    |            |           |           |            |              |              |         |    |     |

- 1. New lot types can be added. The lot type class can be chosen from a drop down list (Calves. Yearlings, Growing and Finishing). The name of a lot type can be chosen by the user.
- 2. An existing Lot type can be changed. Both the lot type class and the lot type name can be edited.
- 3. Lot types can only be deleted if they are not is use for any of the lots

# **Contacts (Feedlot):**

In order to enter a lot, it is mandatory to enter a customer and optional to add a buyer. Through MANAGE – CONTACTS the contacts can be added, edited or removed.

| New contact      |               | $\times$ |
|------------------|---------------|----------|
| Name*            | Address       |          |
| John Doe         | 67 cow street |          |
| Zip code         | City          |          |
| 10001            | Cow city      |          |
| Country          | Phone         |          |
| Netherlands ~    | + 1 234 567 8 |          |
| Email            |               |          |
| cow@cowhouse.com |               |          |
|                  |               |          |
| Supplier         | Consultant 2  |          |
| Buyer            | Customer      |          |
|                  |               |          |
|                  | CANCEL        | SAVE     |

Each contact needs a name and the role of the contact needs to be determined. A contact can have multiple roles assigned to them.

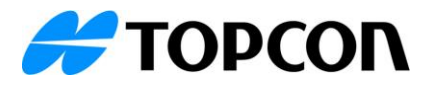

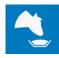

# Feed pens (Feedlot):

• When using FEEDLOT, the head count of the feed pens are managed through the lots.

| MANAGE PRODUCTS                     | FEED PENS         | LOTS             | FEEDING LIST              | LOAD MIXERS                                    | REFUSALS                               | REPORTS |                          |
|-------------------------------------|-------------------|------------------|---------------------------|------------------------------------------------|----------------------------------------|---------|--------------------------|
| Pens                                | Barn 2            | Headcount<br>558 | Daily requirement 122,51% |                                                |                                        |         | EDIT FEEDING             |
| Search pen's name                   | Q<br>Finishir     | g   Week1        |                           |                                                |                                        | 2       |                          |
| Hide pens not in use                | Feeding<br>100,00 |                  |                           | Actual weight<br>4.300,00 Kg<br>7,71 Kg/animal | Dry weig<br>2.357,11 K<br>4,22 Kg/anim | g 60    | Remove                   |
| Pen 🗘 Dow                           | nload list        |                  |                           | SHOW INGREDIENTS                               | (11) 🛛                                 |         |                          |
| <b>Barn 1</b><br>tal1   562 animals | 0                 |                  |                           |                                                |                                        |         |                          |
| <b>am 2</b><br>al2   558 animals    | ê                 |                  |                           |                                                |                                        |         |                          |
| arn 3<br>al3   550 animals          | 00                |                  |                           |                                                |                                        |         |                          |
| <b>arn 4</b><br>al4   500 animals   | 8                 |                  |                           |                                                |                                        |         |                          |
| <b>arn 5</b><br>al5   544 animals   | 8                 |                  |                           |                                                |                                        |         |                          |
| arn 6<br>al6   540 animals          | 8                 |                  |                           |                                                |                                        |         |                          |
| arn 7<br>al7   23 animals           | 8                 |                  |                           | Total actual weight                            | Total dry weig                         |         | Total price              |
| Small                               | (+) TOTAL         | FEEDINGS         |                           | 4.300,00 Kg<br>7,71 Kg/animal                  | 2.540,16 K<br>4,55 Kg/anim             |         | 746,60 €<br>1,34 €/anima |

- 1. As head count is managed through the lots, the head count cannot be changed through the feed pens.
- 2. Recipe transition can be used and the days on ration can be managed through the feed pens

## Ingredient usage by pen (Feedlot):

- This report gives you an overview of what each pen consumed during a selected period of a certain ingredient. Breaks it down by ingredient what was delivered and consumed by the pens.
- When using the FEEDLOT license, grouping by either Lot or Pen is available under properties.

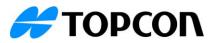

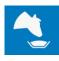

| GENERAL               | RECIPES | INGREDIENTS       |
|-----------------------|---------|-------------------|
| INGREDIENT<br>TYPES   | PENS    | PEN TYPES         |
| LOTS                  |         | LOT TYPES         |
| Jnit                  |         |                   |
| Jse ingredients units |         | *                 |
| Group data by         |         |                   |
| Lot                   |         | O Pen             |
|                       |         |                   |
|                       |         |                   |
|                       |         |                   |
|                       |         |                   |
|                       |         |                   |
|                       |         |                   |
|                       |         |                   |
|                       |         |                   |
|                       |         |                   |
|                       |         |                   |
|                       |         |                   |
|                       |         |                   |
|                       |         | EL APPLY SETTINGS |
|                       |         |                   |

- 1. Filters can be applied to include/exclude certain lots
- 2. Filters can be applied to include/exclude certain lot types
- 3. Data on the report can either be grouped based on the lots or based on the pens. This enables you to either analyse the ingredient usage on lot level or on pen level.

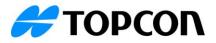

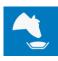

# Transfer date and time:

• When animals are transferred, the date and time needs to be entered. The entered time will determine if the transferred animals did or did not take up feed. This is determined based on the last feeding time.

| Transfer date and time |    |     |            |     |           |     |           |                 |                    |               |            |                  |                   |           |           |  |           |  |           |  |         |  |    |  |   |  |  |  |  |  |  |  |
|------------------------|----|-----|------------|-----|-----------|-----|-----------|-----------------|--------------------|---------------|------------|------------------|-------------------|-----------|-----------|--|-----------|--|-----------|--|---------|--|----|--|---|--|--|--|--|--|--|--|
| 202<br><b>A</b>        |    | - 1 | 9          | С   | 8(        | :0  | 0         | <b>am</b><br>Pm | After last feeding | Delivery time | #Animals   | Delivered weight | Delivery included | <br> <br> |           |  |           |  |           |  |         |  |    |  |   |  |  |  |  |  |  |  |
|                        |    | ē   |            | O   |           |     |           |                 |                    |               |            |                  |                   |           |           |  |           |  |           |  |         |  |    |  |   |  |  |  |  |  |  |  |
| <                      |    |     | April 2023 |     | pril 2023 |     | pril 2023 |                 | April 2023         |               | April 2023 |                  | pril 2023         |           | pril 2023 |  | pril 2023 |  | oril 2023 |  | il 2023 |  | 23 |  | > |  |  |  |  |  |  |  |
| s                      | un | Mon | Tue        | Wed | Thu       | Fri | Sat       | 1               |                    |               |            |                  |                   |           |           |  |           |  |           |  |         |  |    |  |   |  |  |  |  |  |  |  |
|                        |    |     |            |     |           |     | 1         |                 |                    |               |            |                  |                   |           |           |  |           |  |           |  |         |  |    |  |   |  |  |  |  |  |  |  |
|                        | 2  | 3   | 4          | 5   | 6         | 7   | 8         |                 |                    |               |            |                  |                   |           |           |  |           |  |           |  |         |  |    |  |   |  |  |  |  |  |  |  |
|                        | 9  | 10  | 11         | 12  | 13        | 14  | 15        |                 |                    |               |            |                  |                   |           |           |  |           |  |           |  |         |  |    |  |   |  |  |  |  |  |  |  |
|                        | 16 | 17  | 18         | 19  | 20        | 21  | 22        |                 |                    |               |            |                  |                   |           |           |  |           |  |           |  |         |  |    |  |   |  |  |  |  |  |  |  |
| :                      | 23 | 24  | 25         | 26  | 27        | 28  | 29        |                 |                    |               |            |                  |                   |           |           |  |           |  |           |  |         |  |    |  |   |  |  |  |  |  |  |  |
| :                      | 30 |     |            |     |           |     |           |                 |                    |               |            |                  |                   |           |           |  |           |  |           |  |         |  |    |  |   |  |  |  |  |  |  |  |
|                        |    |     |            |     |           |     |           |                 | -                  |               |            | CA               | NCEL APPLY        | 3         |           |  |           |  |           |  |         |  |    |  |   |  |  |  |  |  |  |  |

- 1. Choose the date (through the calendar button) and the time (through the clock button)
- 2. If the animals were transferred after the last feeding, click on 'After last feeding' and the system will set the transfer date and time after the last known feeding. Data from the mixer should be processed before transfers to ensure reliable information on last feeding times.
- 3. Press 'Apply' to save the new transfer date and time

## Dispatch date and time:

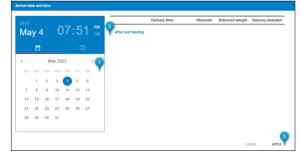

## Arrival date and time:

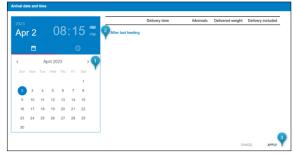